# Chromebookアップデートの確認方法

2022.08.29作成

### 1.画面右下の時計部分をクリック

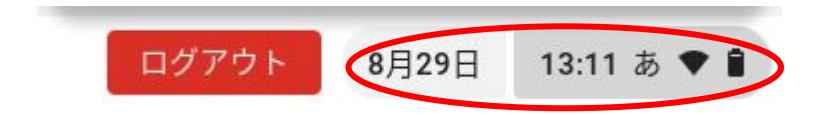

#### 2.歯車マークをクリック

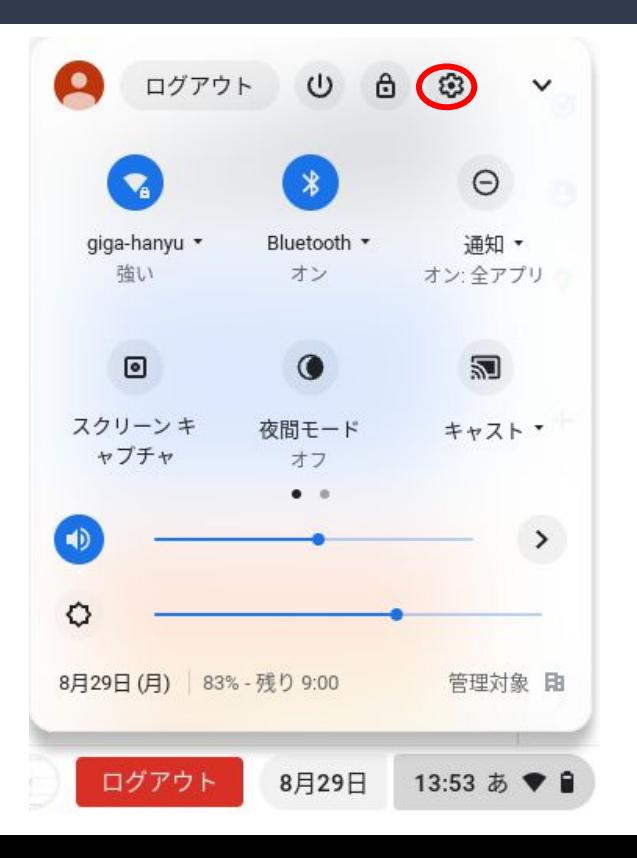

# 3. ChromeOSについてをクリック

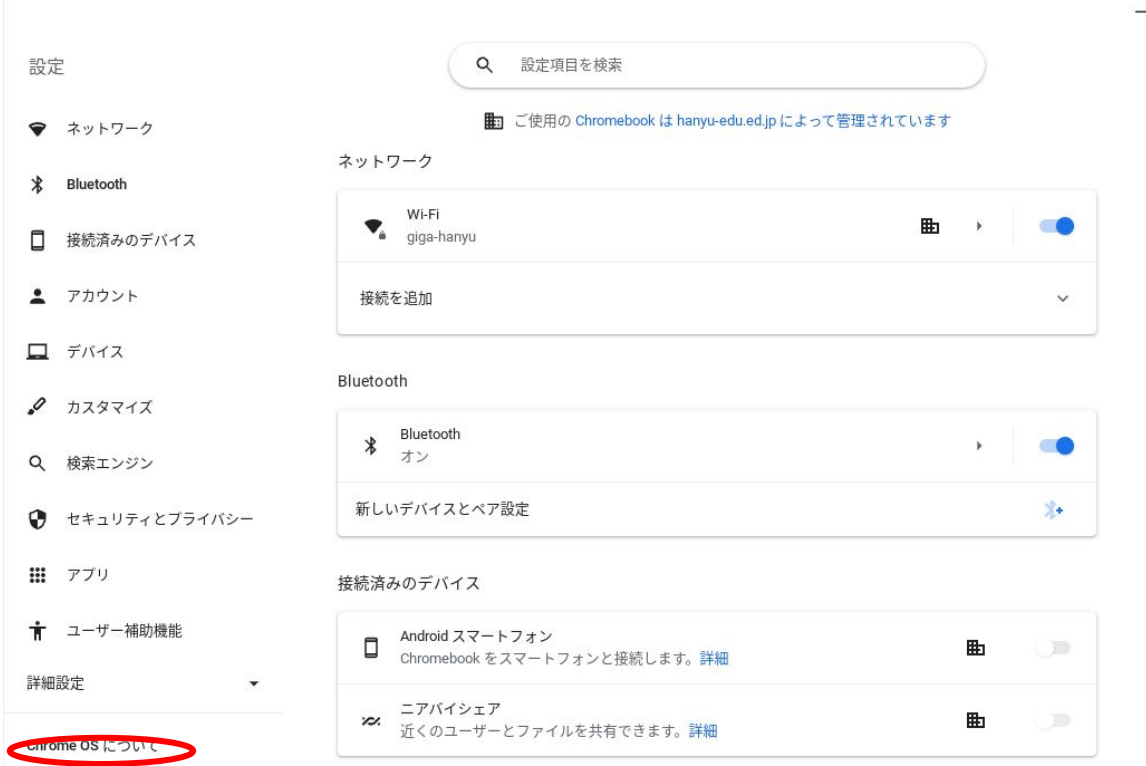

 $\sqrt{2}$ 

## 4.アップデートを確認をクリック

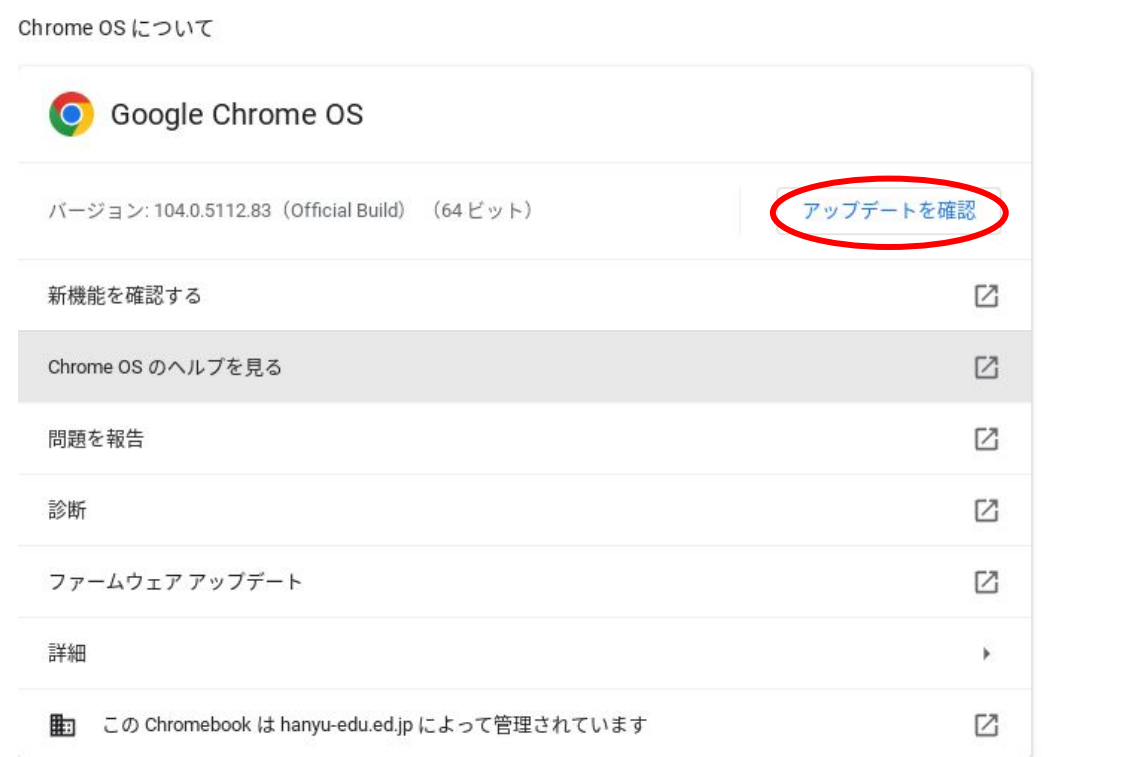

# 5.最新と表示されていれば最新です。アップデートが必要な場 合アップデート後再起動してください。

Chrome OS について Google Chrome OS お使いの Chromebook は最新です  $\bullet$ バージョン: 104.0.5112.83 (Official Build) (64 ビット) 新機能を確認する 亿  $\boxtimes$ Chrome OS のヘルプを見る Z 問題を報告 Ø 診断 囜 ファームウェア アップデート 詳細 × 囜 この Chromebook は hanyu-edu.ed.jp によって管理されています 由

### 6.Chromebookの電源Off(シャットダウン)方法

方法はいくつかあります

①基本的にはログアウト後の最初の起動画面で左下の終了ボタ ンをクリック

②開いてる画面タブなどはすべて閉じましょう。その後右側の電 源ボタンを1回押して(しっかり1秒くらい軽く押しただけだと選択 できません。消えてしまう。)終了をクリック